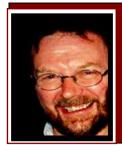

# Computers and Stuff.

Sam Houliston.

### Windows support.

Since its release in October 2009, Windows 7 has been enthusiastically received by PC users. In its first year, Microsoft sold 175 million copies of the program and they predict that that number will rise to 350 million by the end of this year. That's about 30 million copies per month worldwide and reviews have been overwhelmingly positive.

As Windows 7 keeps selling, XP usage is gradually dropping. Those that had bought Vista were clearly eager to upgrade as Vista users have dropped off remarkably. It seems that finally Windows 7 will dislodge XP's stranglehold on corporate computing. This won't happen overnight, but certainly by XP's end of life date, which has been extended to April, 2014, it will.

So, what happens in April 2014?

After April, 2014, Microsoft will no longer distribute security patches for Windows XP, that means if you continue to use it, you will be using an unsupported operating system, you're completely on your own. For the average 'home' user, it probably won't matter all that much, but if you're in business it will.

### **OUTLOOK.**

Microsoft's Office 2010 email managing software, '*Outlook*', contains a very useful "Social Connector Feature". If you're a fan of Facebook, Twitter, Blogs or Windows Live Messenger etc, then you'll find this feature very handy.

Microsoft has realized that buckets of people use these Social Network programs, so they added the "People Pane" to Outlook 2010. When you start Outlook 2010, look at the bottom of the reading/preview pane and you'll see a new bar. Double click the bar and it will open up and look like the pic below.

Once Windows Search has indexed your Outlook content, the tabs on the left will fill up with useful information related to that contact (most commonly the person who sent you that email). You will see, reading down the tabs:

- all items
- news feed updates and RSS feeds (this applies to social connections)
- messages

- email attachments
- meetings
- status updates (again, applies to social connections)

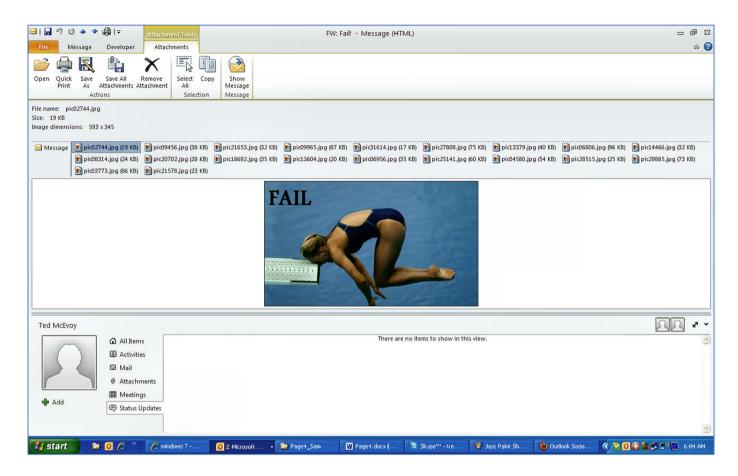

Having realized that heaps of people now use these social connector programs, Mr Windows has done something completely out of character and released a free patch which will install the facility you get automatically with Outlook 2010 into your Outlook 2003 and/or Outlook 2007.

If you use one of the earlier versions of Outlook, and you're into Facebook and the rest, then you can download the patch <u>HERE</u>.

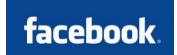

Windows XP and/or Vista users will also need to download Windows Search v4,(it comes with Windows 7), and you get that from the same site as the patch above.

Once you've done all that, click <u>HERE</u> to download any updates, then once all the downloads are installed, do a reboot and allow Windows Search time to index Outlook items. If you're not into the Social Network thing, you'll find the 'All items' and 'Messages' tabs are handy to quickly find past messages from a particular person – there was no easy way to do that until now.

I think once you've used it a few times you will find it very handy – have a fiddle......

### Restart.

If you're still using Windows XP, every now and then, for many different reasons, you will need to 're-boot' your machine. To do that, you click on START, then fumble your way through the menus to finally click on RESTART. It's not a huge chore, but there is an easier way.

- Right-click an empty space on your desktop.
- Click NEW, then select the option "shortcut"
- Type "shutdown –r –t 0" (Exactly as shown here, but without the quotes.) in the "location of the item" box. (The 0 is a Zero, not the letter O)
- Click next.
- Type a name for the shortcut (e.g. Re-Boot) and click finish.

This will place a blank Icon on your desktop. To change this to something you will remember, do the following.

- Right click the blank icon.
- Click "PROPERTIES"
- Select the SHORTCUT tag
- Select the CHANGE ICON tag at the bottom
- Select an icon from those shown in the window. (If you can't find one you like here, you can go to <a href="http://www.freeiconsweb.com/">http://www.freeiconsweb.com/</a> and download as many as you wish).
- Click OK.

Now you have an icon on your desktop that will Re-boot your machine without having to go through the normal routine.

# Video Clips stopping.

Unless you're supplied by a rocket-fast broadband ISP, sometimes when watching a video clip from YouTube or somewhere, you'll find the clip will occasionally stop. This is very annoying, to say the least, so, what causes it and what can you do about it??

If you're on cable you wouldn't expect it to happen as your ISP promised you a very fast service with lots of downloads — but, what they don't say is if a lot of people who live near you use the

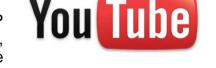

same cable, at the same time, it will slow down, that's just the way it works. Even without that, cable can slow down occasionally.

Another reason is the site where the video is hosted, (from where you are watching) could and will, from time to time, also slow down due to a variety of reasons, such as, heavy usage, software updates, server troubles, site being attacked by hackers/viruses etc,. Or, it could be your computer. You may have too many programs running that suck up too much memory (you could try closing everything you're not using) or you may have multiple browser pages open simultaneously with stuff going on with each one. This can dramatically slow down everything.

So, what about this slow down??

Well, when you click "PLAY", this starts the buffering (loading) process and your computer starts to play the video clip faster that it is being downloaded – ie: the player is trying to read something that hasn't loaded yet, and it stops until more is downloaded

So what do you do?? Well, one way to fix it, and this is a very simple fix, is once you click "PLAY" immediately hit "PAUSE". By pausing the video right after hitting play, and leaving it for a little bit, the buffering (downloading) can get ahead to a point where the speed of playing can't overcome it. Give it a little time before you start playing it again and you won't have that stop-start problem.

As we Silver Surfers know, sometimes we have trouble with our computers. I had a problem yesterday, so I called Eric, the 11 year old kid next door, whose bedroom looks like Mission Control, and asked him to come over. Eric clicked a couple of buttons on my computer and solved the problem in no time at all. As he was walking away, I called after him, 'So, what was the problem young fella'? He replied, 'It was an "ID ten T' error.' I didn't want to appear stupid, but nonetheless inquired,' An, ID ten T error? What's that? In case I need to fix it again. Eric grinned ... 'Haven't you ever heard of an ID ten T error before? 'No,' I replied.' Write it down,' he said, 'and I think you'll figure it out.'

So I wrote down: ID10T

I used to like Eric.....!

### Permissions.

In Computer-speak, a "File System" is a method of storing and organizing computer files. Essentially, the file system organizes these files into a database for the storage, organization, manipulation, and retrieval by the computer's operating system.

File systems are used on data storage devices such as hard disks or CD-ROMs to maintain the physical location of the files. Most current file systems have methods of administering access rights or permissions to specific users. These systems control the ability of the users to view or make changes to the contents of the file system.

Mac computers have a simple system for managing individual file permissions whereas older PC computers running DOS, Windows 95, Windows 98, or Windows Me did not have or use permissions, instead

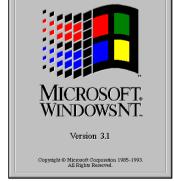

they used file attributes. Users of MS-Dos from years past, will remember the 4 different attributes that could be assigned to files, Read Only (R) Archive (A), System (S) and Hidden (H). These older computers had a rudimentary file protection method where they attached the read-only attribute (R) to files, however, this could be easily set or unset by any user or

program and there was no way they could prevent a user from changing and/or deleting or even reading a file.

Since Windows NT (New Technology) and its derivatives, (ie: systems that use the NTFS file system) including Windows 2000 and Windows XP, Microsoft has used a more complex and varied set of permissions to protect files. Standard permissions are those permissions that control a broad range, the most popular standard permission is Full Control. This is what everyone wants, but in reality very few should get as full Control allows the user to do virtually anything to the file.

The other standard permissions include the following: Modify, Execute, Read and Write. Folders have the same standard permissions as files, except there is one additional - "List Contents".

If you have a home office network, with two or more computers hooked up, how often have you tried to copy or change a file from another computer on the network only to get the dreaded blue window which says: "You might not have permission to use this network resource. Contact the Administrator of this server to find out if you have Permission".

#### What can you do??

Well, if you have Windows XP Professional it's relatively easy. If you have Window XP Home Edition, you have to start your computer in SAFE mode first. (See <u>HERE</u> to learn how to start in Safe Mode).

Important: If you are not joined to a domain and you want to view the Security tab:

- 1. Click Start, and then click Control Panel.
- 2. Click Appearance and Themes, and then click Folder Options.
- 3. Click the View tab, and then click to <u>clear</u> the Use simple file sharing [Recommended] check box in the Advanced settings box.

Now.

1. Click Start, click My Computer, and then locate the file or folder where you want to set

or change the permissions.

- 2. Right-click the file or folder, click Properties, and then click the Security tab.
- 3. Click Advanced, and then use one of the following steps:
  - To set special permissions for an additional group or user, click Add, and then in Name box, type the name of the user or group, and then click OK.

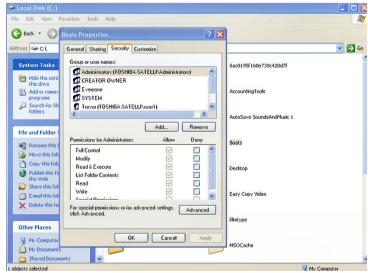

- To view or change special permissions for an existing group or user, click the name of the group or user, and then click Edit.
- To remove an existing group or user and the special permissions, click the name of the group or user, and then click Remove. If the Remove button is unavailable, click to clear the Inherit from parent the permission entries that apply to child objects. Include these with entries explicitly defined here check box, click Remove, and then skip steps 4 and 5.
- 4. In the Permissions box, click to select or click to clear the appropriate Allow or Deny check box.
- In the Apply onto box, click the folders or subfolders where you want these permissions applied.
- 6. To configure security so that the subfolders and files do not inherit these permissions, click to clear the Apply these permissions to objects and/or containers within this container only check box.
- 7. Click OK twice, and then click OK in the *Advanced Security Settings for FolderName* box, where *FolderName* is the folder name.

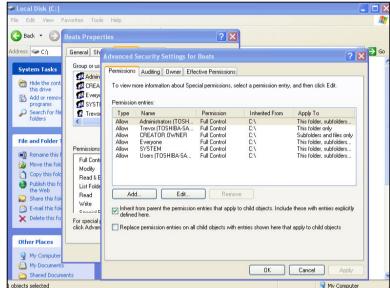

If you click to select the Replace permission entries on all child objects with entries shown here

that apply to child objects. Include these with entries explicitly defined here check box, all subfolders and files will have their permission entries reset to the same permissions as the parent object. If you do this, after you click Apply or OK, you cannot undo this operation if you click to clear the check boxes.

Also, if you have two or more computes on a home network, and one does not respond as you would like when you try to change the permissions, you should check to ensure that computer's hard drive is formatted to use NTFS – it could be formatted to the older FAT32 system. One way to check is to open Windows Explorer, right click on the C drive and then click on PROPERTIES. This will open the window at right where you can see the file system in use. If it is FAT

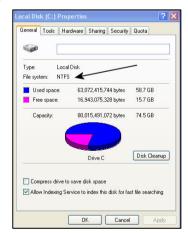

32 (remember, if the hard drive is larger than 32GB, it has to be NTFS as the older FAT32 system cannot format drives greater than 32GB) you should consider changing it to NTFS.

Microsoft provides a conversion program which will do this, here's how.

- Click START, then ALL PROGRAMS, then ACCESSORIES.
- Click Command Prompt, then type CONVERT C: /fs:ntfs Where C: is a name of the drive you want to convert.

 After the conversion is finished, re-boot your machine and the drive will be converted to NTFS without any data loss.

Unfortunately, Microsoft writes all their technical bulletins and information pages in the weirdest language and they use words that only they fully understand. Why they do that, no-one knows.

### **Microsoft Internet Explorer**

For a while now, Microsoft's Internet Explorer has been a definite third choice browser behind Mozilla's Firefox and Google's Chrome, but not to be outdone, MS is about to release their MSIE version 9. Recently they released a Beta version (which you can get <u>HERE</u>) and it looks to be a winner.

However, if you still use Windows XP – don't bother, MSIE version 9 needs Windows Vista or Windows 7.

If you run either Vista or Win7, download it and give it a try.

# Faulty RAM.

Faulty RAM can play havoc on a computer, whether it's a file server or a desktop workstation. RAM failures can result in computer lockups, data loss, and file system corruption problems.

The problem is that these symptoms can occur because of other causes, such as general motherboard problems, operating system bugs, viruses, etc. You need a way to separate RAM problems from these other causes. To help diagnose RAM problems, Microsoft provides a free utility, Windows Memory Diagnostic that will allow you to thoroughly test RAM on your systems.

You can obtain the Windows Memory Diagnostic utility from Microsoft's Online Crash Analysis Web site (<a href="http://oca.microsoft.com/en/windiag.asp">http://oca.microsoft.com/en/windiag.asp</a>). Click the

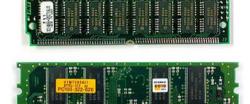

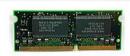

Download link. The file you'll download is only 640 KB, so it will download quickly.

After you've downloaded the file, run it. You must accept the license when the wizard begins. You'll then see the Windows Memory Diagnostic Setup screen. Here you have only two options: Create Startup Disk or Save CD Image To Disk. The first choice creates a bootable floppy disk. The second creates an ISO image that you'll need to burn to a CD. For the purposes of this article, we'll just create the boot floppy.

Windows Memory Diagnostic will work with all types of RAM, except ECC, on x86-based computers. The computer can have CPUs from Intel (Pentium or Celeron) or AMD (K6, Athlon, or Duron). According to Microsoft, the utility might not report errors on ECC RAM, because ECC automatically detects and corrects the errors. It is also possible that Windows Memory Diagnostic might detect errors ECC RAM cannot correct.

Windows Memory Diagnostic will test only the first 4 GB of RAM. If you have more, you're out of luck.

#### Running the diagnostic.

To start the tests, boot your computer with the disk you created. At this point, you may notice that the utility is a little rough around the edges. Even though Microsoft has called it "Windows" Memory Diagnostic, you'll notice that it resembles a DOS utility more than anything remotely Windows-like.

After Windows Memory Diagnostic has loaded, it starts running the first of three test suites, the Standard test suite, without offering you any options. The Standard test suite is the most basic

of the three, the other two being progressively more thorough.

Unless you pause or exit the test at this stage, the rest of the test passes of this suite will run.

To run more thorough tests, you'll have to press [T] while Windows Memory Diagnostic is running. This gives you the option to select the Extended Test suite. You can also select the Basic Test suite (somewhat more thorough than the Standard suite) or create a custom test suite by going to the Advanced Options menu and selecting "Change The Test Suite".

To get to this menu, first press [P] to pause Windows Memory Diagnostic, then press

[M] for menu. You'll notice the following Advanced options can be set:

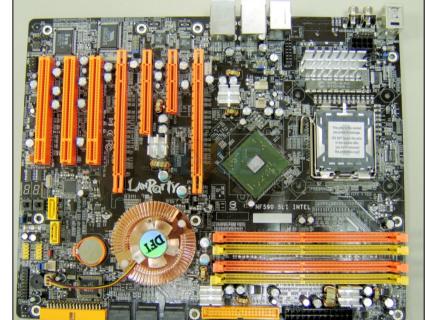

- Change Cache Settings—This allows you to run the tests with the processor cache on or off. If you turn the cache off, the tests are more thorough.
- **Change The Memory Map**—You can choose to use an extended memory map for more thorough testing.

The Extended tests can run a couple of hours, so you might want to let it run overnight. The tests will continue running until you pause the utility, exit it, or restart the computer.

#### Identifying the culprit.

For some hardware configurations, Windows Memory Diagnostic can identify which memory module is the culprit. If Windows Memory Diagnostic finds an error in one or more memory modules, you'll see the View Errors By Memory Module option in the menu. This option will show you which specific memory modules are failing and need to be removed or replaced.

When interpreting test results, keep the following in mind:

- Even though you can run the test multiple times, if no errors appear after one pass, the RAM is probably working correctly and the utility probably won't find errors on subsequent passes using the same settings.
- If errors are reported on all memory modules, instead of faulty memory, you're probably encountering a faulty motherboard.
- Microsoft warns that even if you DON'T receive errors, it doesn't necessarily mean there
  isn't a problem with the RAM on your system. Something could still be wrong, but the
  utility just might not be able to detect it. Microsoft has tested Windows Memory
  Diagnostic with more than 70 different motherboard, motherboard chipset, and RAM
  combinations, but naturally the company hasn't tested it under all possible combinations.

## **Dear Technical Support.**

18 Months ago, I upgraded to Girlfriend 1.0 from Drinking Mates 4.2, which I had used for years without any trouble. However, there are apparently conflicts between these two products and the only solution was to try and run Girlfriend 1.0 with the sound turned off.

To make matters worse. Girlfriend 1.0 is incompatible with several other applications, such as boy's night out 3.1, Football 4.5, and Playboy 6.9.

Successive versions of Girlfriend proved no better.

A shareware program, Party Girl 2.1, which I tried, had many bugs and left a nasty virus in my system, forcing me to shut down completely for several weeks. Eventually, I tried to run Girlfriend 1.2 and Girlfriend 1.0 at the same time, only to discover that when these two systems detected each other they caused severe damage to my hardware.

I upgraded to Fiancée 1.0, only to discover that this product soon had to be upgraded further to Wife 1.0. While Wife 1.0 tends to use up all my available resources, it does come bundled with FreeSex Plus and Cleanhouse2009.

Shortly after this upgrade, however, I found that Wife 1.0 could be very unstable and costly to run. Any mistakes I made were automatically stored in Wife 1.0 memory and could not be deleted. These then resurfaced months later when I had forgotten about them.

Wife 1.0 also has an automatic Diary, Explorer and E-Mail Filter, and can, without warning, Launch TurboStrop and Whinge. These latter products have no Help files, and I have to try to guess what the problem is.

Additional problems are that Wife 1.0 needs updating regularly, requiring ShoeShop Browser for new attachments and HairStyle Express which needs to be reinstalled every other week. Wife 1.0 also spawns unwelcome child processes that drain my resources. These conflict with some of the new games I wanted to try out, warning me that they are an illegal operation.

# **RAAF Radschool Association Magazine – Vol 33**

Page 4

Also, when Wife 1.0 attaches itself to my Audi TT hard drive, it often crashes. Wife 1.0 also comes with a rather annoying pop-up called Mother-in-Law, which can't be turned off.

Recently I've been tempted to install Mistress 2009 but there could be problems. A friend of mine has alerted me to the fact that if Wife 1.0 detects Mistress 2009, it tends to delete all of your Money files before uninstalling itself.

Any Ideas??